# **STAREHE BOYS HIGH SCHOOL MOCK 2015**

## **COMPUTER PAPER 2**

## **QUESTION ONE**

(a) Using a word processing software type the following document (16 marks) **DATABASE MANAGEMENT SYSTEM**

*<i>Hat is a database management system?* When you use word processing software, you develop a document. When you use spreadsheet software, you develop a workbook or spreadsheet. When you use personal information management software, you develop a phone book or appointment calendar. The same is true in a database environment-you use software to develop a database. A *DBMS* is the software you use to specify the logical organization for a database *W*

A DBMS contains five important software components

1. DBMS engine

and access it.

- 2. Data definition subsystem
- 3. Data manipulation subsystem
- 4. Application generation subsystem
- 5. Data administration subsystem

The *DBMS engine* allows you work with database from a logical point of view, without worrying about physical and technical details. It accesses the database and data dictionary on the storage device.

The *data definition subsystem* helps to create and maintain data dictionary and file structure.

The *data manipulation subsystem* helps you add, change and delete information in the database.

The *application generation subsystem* facilities include tools for creating data entry screens, programming languages, and interfaces to programming languages used.

The *data administration subsystem* is used by database administrator for backup and recovery, security management, queries and maintenance of the database.

- (b) Fully justify first paragraph, and insert a footnote to explain DBMS (3 marks)
- (c) Space the whole document into 1.5 spacing (1 mark)

**Compiled& distributed by Schools Net Kenya, P.O. Box 15509-00503, Nairobi | Tel:+254202319748** E-mail: infosnkenya@gmail.com | ORDER ANSWERS ONLINE at www.schoolsnetkenya.com (d) Create a footer and a header with your name and index respectively (2 marks)

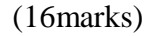

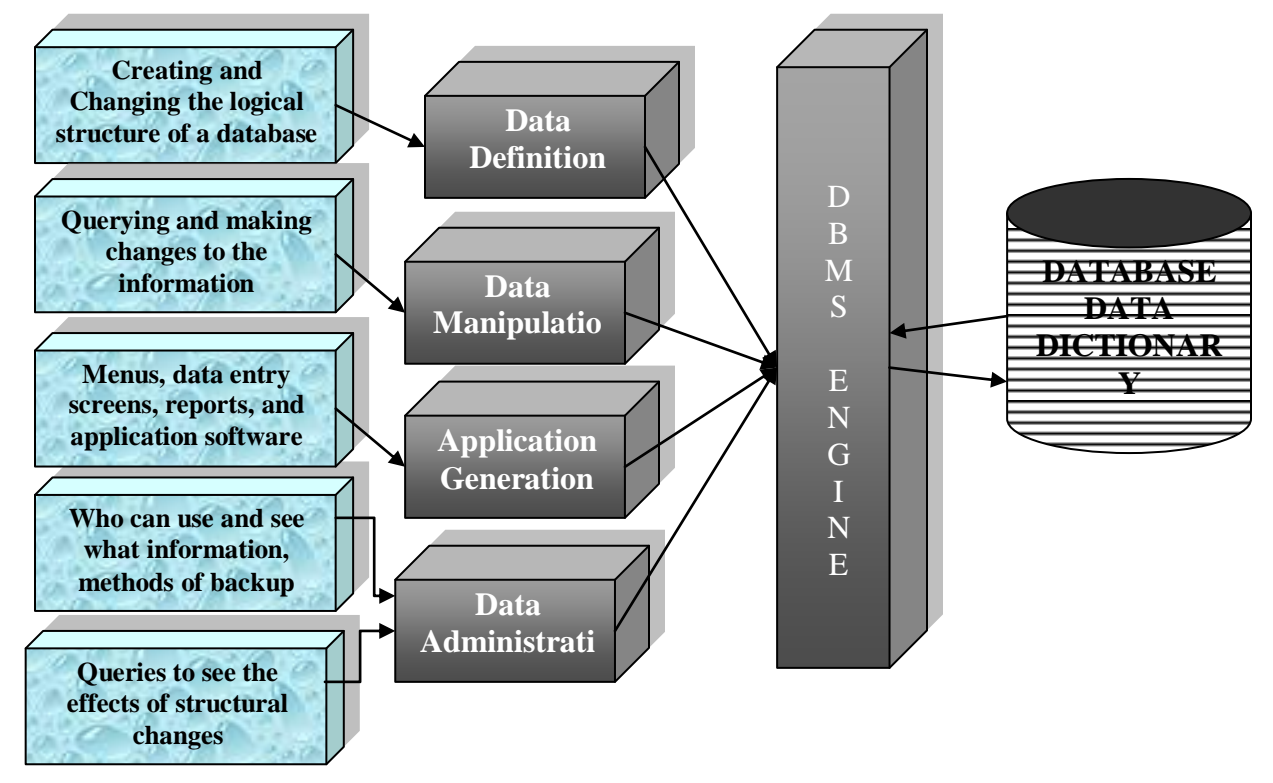

**Software subsystems of a Database Management System**

**(f)** Type the following text and expression below [6 MARKS]

#### **THE MATHEMATICAL EQUATION**

To find an sum of a binomial expression of the form  $(a+b)^n$  can be difficult. For instance

$$
(a+b)^n = (a+b) X (a+b) X (a+b) X (a+b) ...
$$

So if a=1 then this is as simple as an expansion of a sum shown below

$$
(1+x)^n = 1 + \frac{nx}{1!} + \frac{n(n-1)x^2}{2!} + \dots
$$

(g) Add a footer of your name and class. Save the document as DBMS1. (2 marks)

- (h) Copy the whole portion in (f) above to a new document and save it as "Equax" [2 Marks]
- (i) Print the documents DBMS1 and Equax. [2 marks]

**Compiled& distributed by Schools Net Kenya, P.O. Box 15509-00503, Nairobi | Tel:+254202319748** E-mail: infosnkenya@gmail.com | ORDER ANSWERS ONLINE at www.schoolsnetkenya.com

**Compiled& distributed by Schools Net Kenya, P.O. Box 15509-00503, Nairobi | Tel:+254202319748** E-mail: infosnkenya@gmail.com | ORDER ANSWERS ONLINE at www.schoolsnetkenya.com

## **QUESTION TWO**

Excel School ordered computer accessories and the following suppliers provided the following as illustrated below

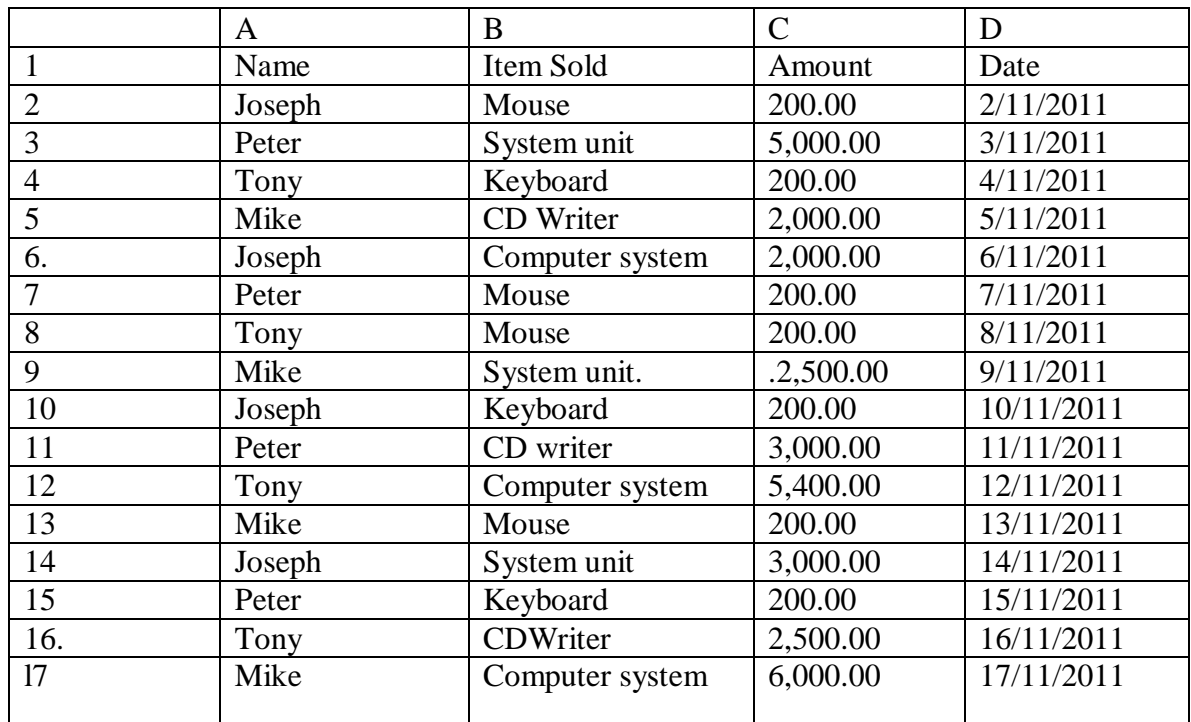

a) Enter the data shown into a spreadsheet and save it (the workbook) as Excel

### (1l Marks)

- b) Copy the content of Sheet 1 to Sheet 2 into the exact position and rename it as New price. Insert a new row after the Amount row and label it "New price". The suppliers of the items decided to, increase all their items by 20%. Enter the percentage into cell A18. Using absolute referencing, calculate the New price of each of the items in the "New price" column. (7marks).
- c) Copy the content of Sheet 1 to Sheet 3 and rename it as Subtotals. Using subtotals sheet, find subtotals for each supplier and display the Grand Total. (8 marks)
- d) Using the subtotals sheet, Create a column graph (bar graph) to compare the total cost of all items bought from each supplier. The x-axis should be labelled as "Names" and the y-axis "cost items". Each bar should display a total value it represents on top of it and the supplier's name below it. The title of the graph should read, SUPPLIERS COMPARISON TOTALS. Place the graph on a new sheet and rename the sheet as BAR GRAPH. (8 marks)
- e) Insert a new sheet into the workbook. Rename this sheet as "Filtered". Open the subtotals sheet. Filter the records of all suppliers whose New price is less than or equal to 6000 and greater than 250. Copy the results onto the "Filtered" sheet. (7 marks)

**Compiled& distributed by Schools Net Kenya, P.O. Box 15509-00503, Nairobi | Tel:+254202319748** E-mail: infosnkenya@gmail.com | ORDER ANSWERS ONLINE at www.schoolsnetkenya.com

- f) Open sheet 1. Copy its contents to another work sheet. Restrict all the cells in the Amount column to allow entry of amounts between 0 and 6000. A message, "Input amount  $\le$ 6000" should be displayed whenever a cell is selected. In case of an invalid entry, the message, "Amount >6000", should be displayed. Put an inside and outside border on data on the new sheet. Rename work sheet as restrict. (5 marks)
- g) Put the sheet name as the header and your name, School and index number as footer for every sheet. Save your work on the removable storage media. [2 marks]
- h) Print ALL the worksheets. (2 marks)